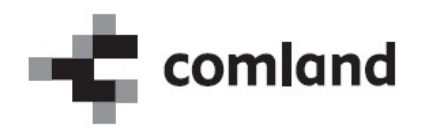

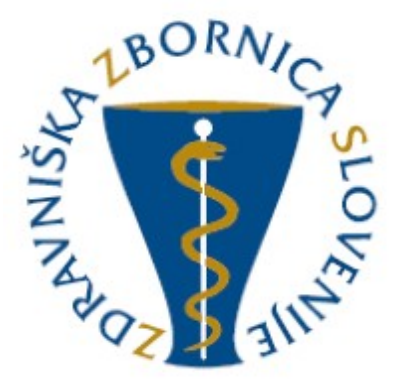

# »E-list specializanta«

# Vloga: Neposredni mentor

Navodila za uporabo Verzija 2.0

April 2021

# Kazalo

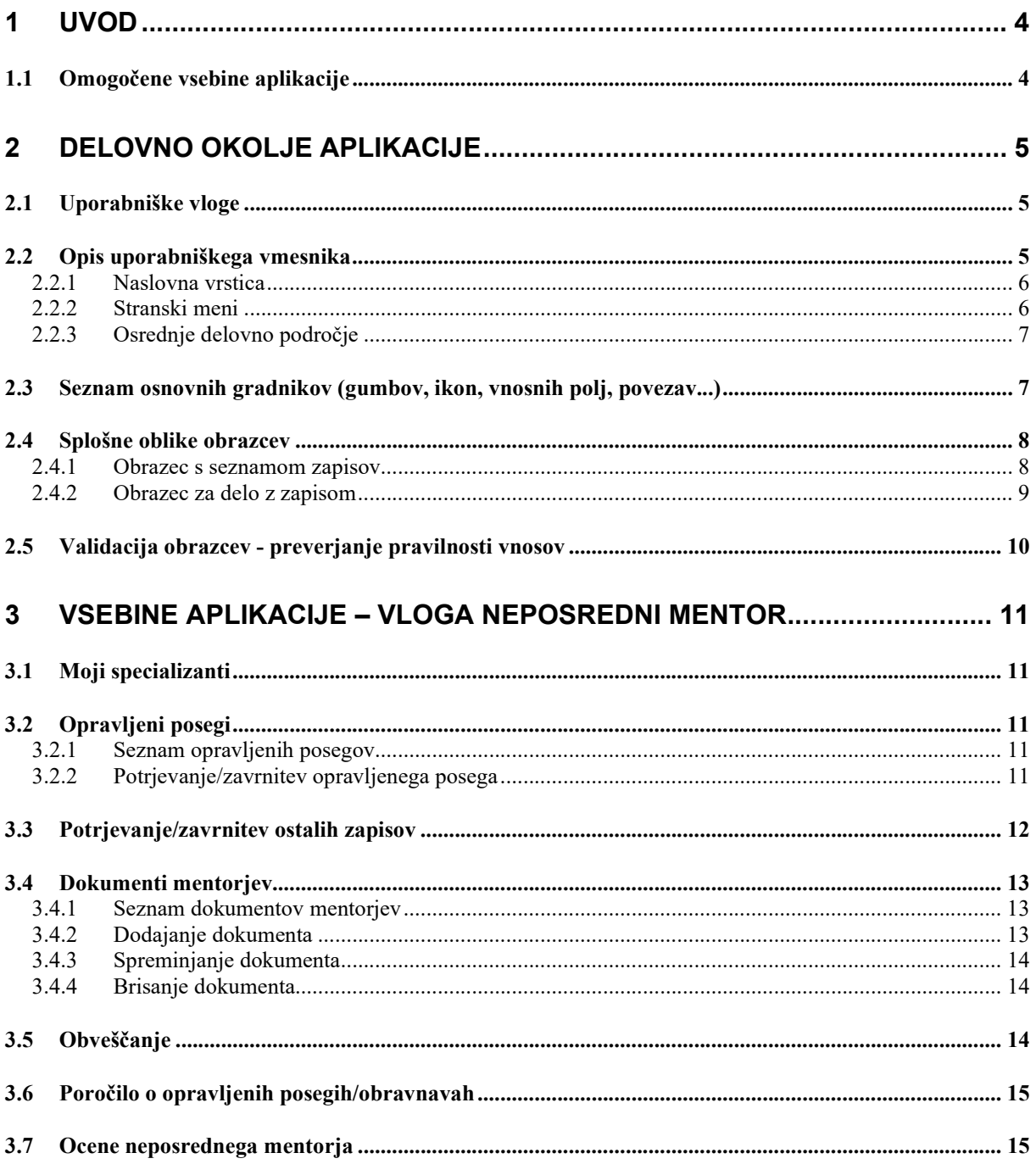

# Kazalo slik

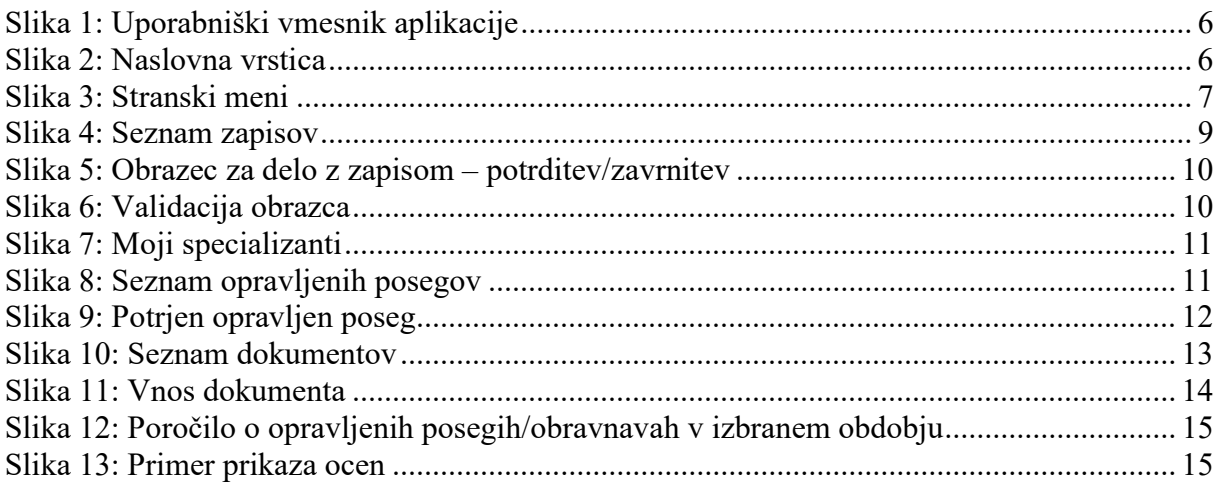

# 1 Uvod

V navodilih je predstavljena uporaba spletne aplikacije »E-list zdravnika specializanta«. Predstavljeni so načini in primeri dela z aplikacijo za uporabniški profil »Neposredni mentor«.

### OPOMBA:

Podatki vidni na slikah aplikacije so zgolj testne narave in nimajo nobene povezave z realnostjo, zato na podatke ne obračajte pozornosti.

# 1.1 Omogočene vsebine aplikacije

Omogočene vsebine:

- Moji specializanti
- Posegi (plan)
- Opravljeni posegi
- Kroženja
- Preizkus znanja in usposobljenosti
- **•** Tečaji
- Konference
- Članki
- Izobraževanja
- Raziskovanja
- Literatura
- **•** Dežurstva
- Druga spl. opravila
- Dokumenti mentorjev
- Statistika E-lista
- Potrditev E-lista
- Pregled ocen
- Statistika

# 2 Delovno okolje aplikacije

# 2.1 Uporabniške vloge

Vstop v aplikacijo je mogoč z naslednjimi uporabniškimi vlogami:

• Specializant

Uporabnik s to vlogo dostopa in manipulira s podatki o svoji specializaciji.

Neposredni mentor

Uporabnik s to vlogo dostopa do posegov in ostalih zapisov specializantov katerim neposredni mentor je. Posege in ostale zapise lahko potrdi/zavrne.

### Glavni mentor

Uporabnik s to vlogo dostopa do kroženj, posegov in ostalih zapisov specializantov katerim glavni mentor je. Kroženja, posege in ostale zapise lahko potrdi/zavrne. Omogočen ima vnos dokumentov in pregled nad statistikami.

### Koordinator

Uporabnik s to vlogo dostopa do kroženj, posegov in ostalih zapisov specializantov na tipu specializacije katere koordinator je. E-liste, kroženja, posege in ostale zapise lahko potrdi/zavrne. Omogočen ima pregled nad statistikami.

### Nadzornik kakovosti

Uporabnik s to vlogo ima omogočen pregled nad vsemi zapisi E-listov, ki imajo tak tip specializacije, ki ga pokriva nadzornik kakovosti. En nadzornik kakovosti pokriva enega ali več tipov specializacije.

Ustanova

Uporabnik s to vlogo ima omogočen pregled nad kroženji v lastni in podrejenih ustanovah.

• Delodaialec

Uporabnik s to vlogo ima omogočen pregled nad kroženji v specializantov katerim je delodajalec.

Administrator I

Uporabnik s to vlogo ima omogočen pregled nad vsemi zapisi in urejanje šifrantov.

• Administrator II

Uporabnik s to vlogo ima omogočen pregled in urejanje vseh zapisov.

Uporabnik ima lahko dodeljeno eno ali več vlog. Ob vstopu v aplikacijo izbere eno od vlog. S klikom na povezavo Spremeni vlogo, lahko vlogo kasneje zamenja.

# 2.2 Opis uporabniškega vmesnika

Uporabniški vmesnik aplikacije sestavljajo:

- naslovna vrstica,
- stranski meni in
- osrednje delovno področje.

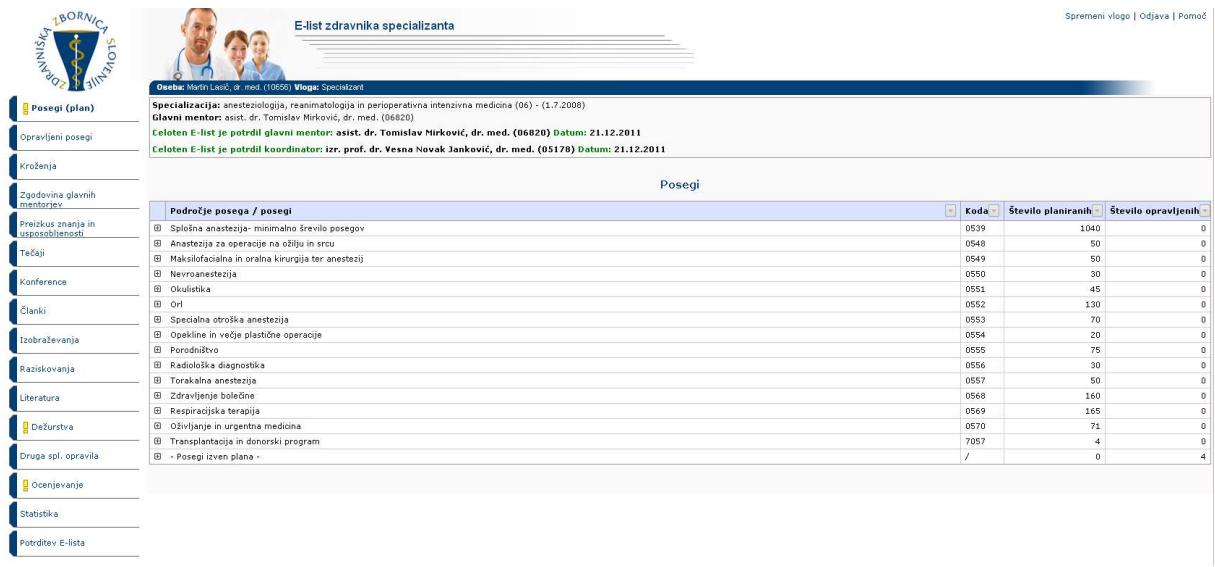

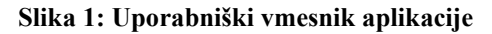

### 2.2.1 Naslovna vrstica

Naslovna vrstica vsebuje naslednje podatke:

- logotip in naziv aplikacije,
- ime in vlogo prijavljenega uporabnika,
- naziv specializacije,
- ime glavnega mentorja,
- ime specializanta,
- povezave za odjavo, pomoč in spremeni vlogo (vidna v kolikor ima uporabnik dodeljenih več vlog).

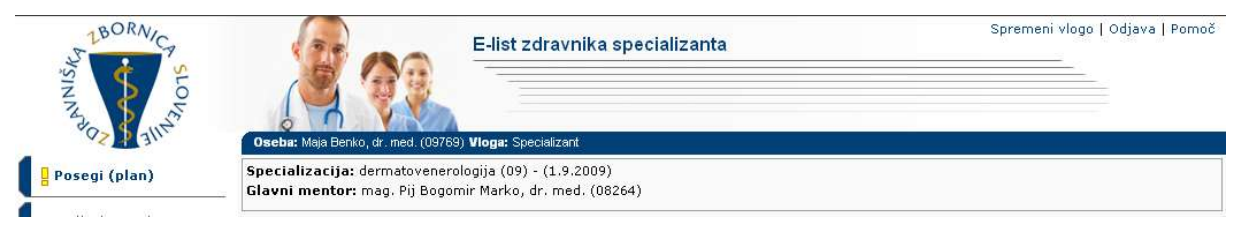

Slika 2: Naslovna vrstica

### 2.2.2 Stranski meni

Stranski meni vsebuje povezave do različnih vsebin aplikacije. Povezave v stranskem meniju so odvisne od pravic posamezne uporabniške vloge.

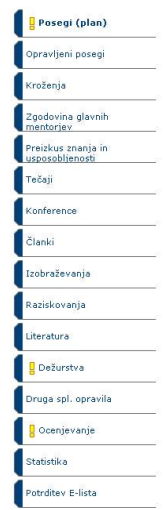

Slika 3: Stranski meni

## 2.2.3 Osrednje delovno področje

Po kliku na povezavo v stranskem meniju se v osrednji delovni površini prikazujejo ustrezni seznami, vnosni obrazci, statistike...

# 2.3 Seznam osnovnih gradnikov (gumbov, ikon, vnosnih polj, povezav...)

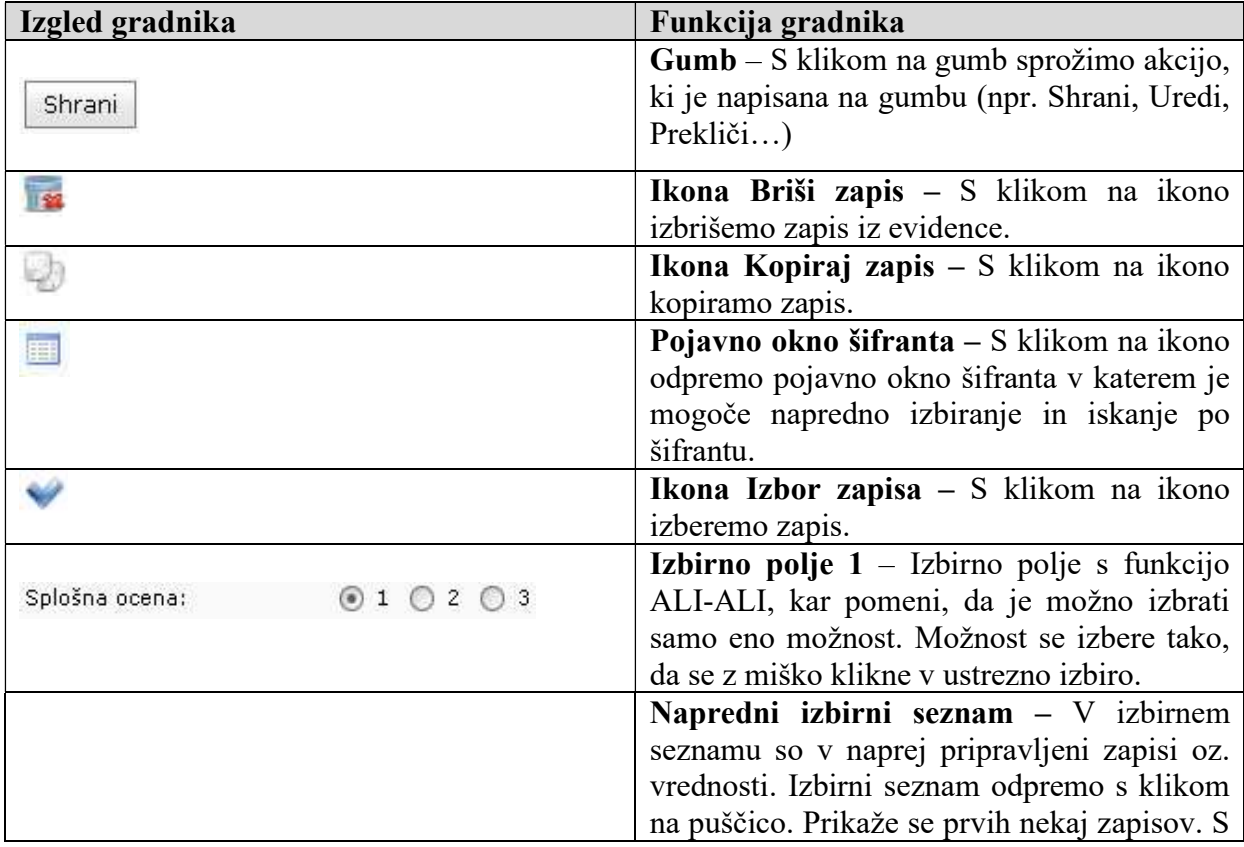

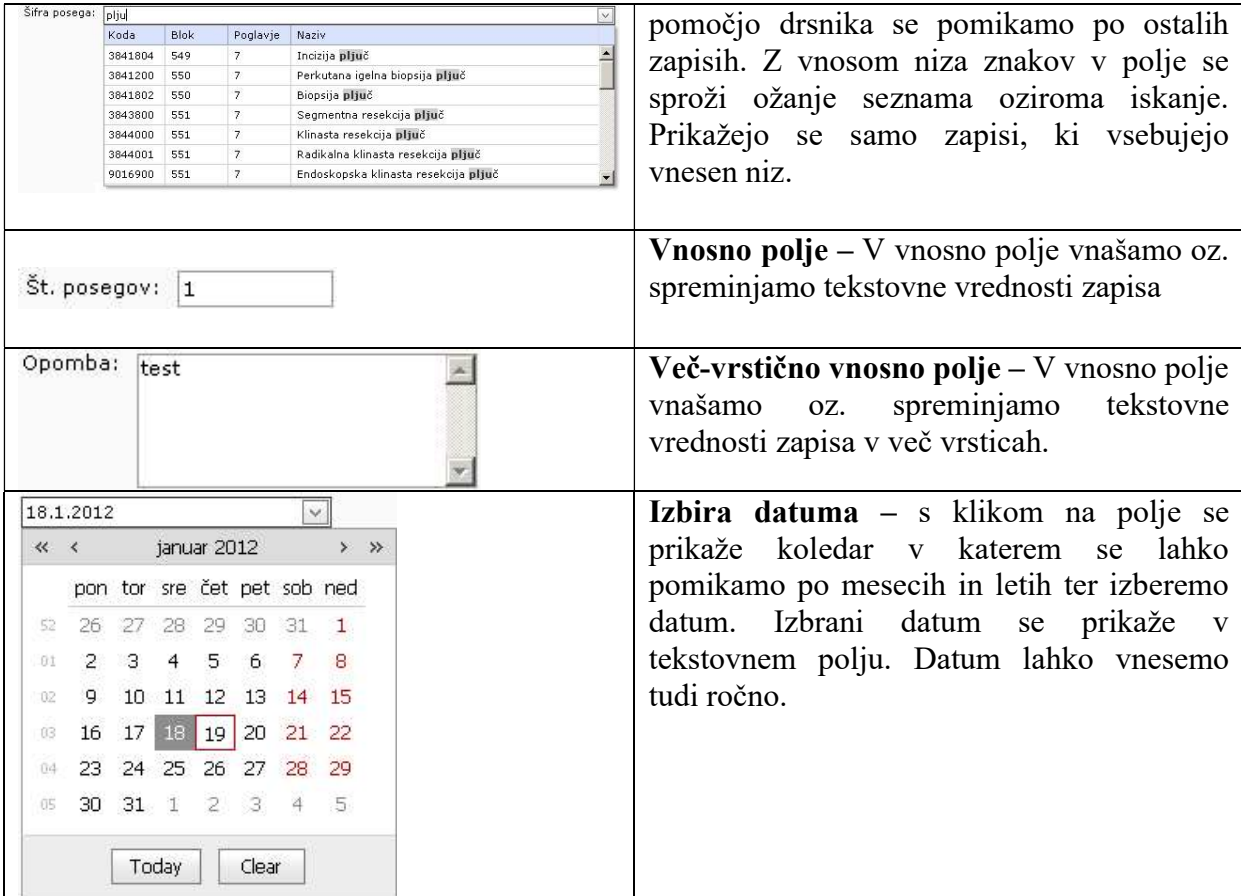

\*Opomba: Določeni gradniki so aktualni samo za določene uporabniške vloge.

### 2.4 Splošne oblike obrazcev

V aplikaciji se pojavljajo dve splošni obliki obrazcev:

- Obrazec s seznamom zapisov (obrazec prikazuje seznam zapisov, omogoča filtriranje ter sortiranje med njimi in izbiro posameznega zapisa).
- Obrazec za delo z zapisom (obrazec prikazuje izbrani zapis in omogoča urejanje zapisa (dodajanje, spreminjanje, brisanje zapisa, potrditev/zavrnitev zapisa)).

Funkcionalnosti, ki jih vsebujejo obrazci so podobne in so predstavljene v nadaljevanju.

### 2.4.1 Obrazec s seznamom zapisov

Na obrazcu se nahajajo vsi zapisi določene vsebine aplikacije (seznam posegov, kroženj šifranti, ...). Zapisi so urejeni po straneh, po katerih se premikamo s klikom na povezavo do želene strani (številke strani se nahajajo na dnu seznama/tabele). Vsak zapis v seznamu ima prikazanih nekaj informativnih podatkov.

Zapise lahko filtriramo po posameznem stolpcu s klikom na ikono poleg naziva posameznega stolpca in izborom vrednosti po kateri želimo filtrirati.

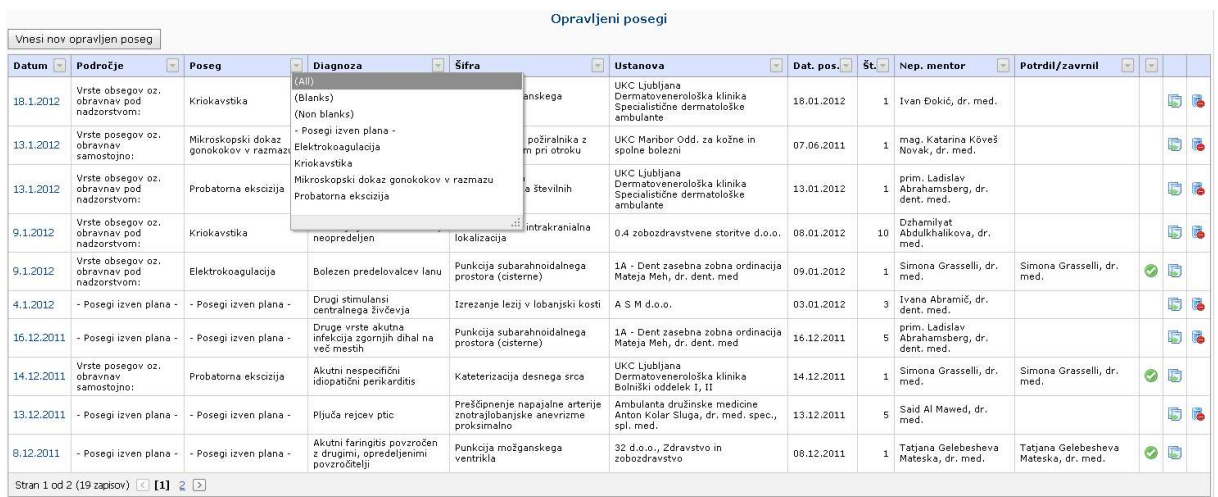

#### Slika 4: Seznam zapisov

Zapise lahko sortiramo padajoče ali naraščajoče po posameznem stolpcu s klikom na naziv stolpca v seznamu.

Zapis lahko, v odvisnosti od dodeljenih pravic oziroma vloge uporabnika, urejamo, beremo, brišemo, kopiramo, potrjujemo/zavrnemo s klikom na ustrezno ikono ali povezavo, ki se nahaja ob vsakem zapisu.

V kolikor seznam vsebuje gnezdene zapise, te odpremo s klikom na ikono  $\mathbf{H}$ .

### 2.4.2 Obrazec za delo z zapisom

S klikom na povezavo zapisa v seznamu, zapis odpremo v bralnem načinu. V bralnem načinu so vnosna polja obarvana v sivo barvo in jih ni mogoče spreminjati. Zapis lahko s klikom na ustrezen gumb potrdimo, zavrnemo ali odstranimo zavrnitev/potrditev.

Zapisi, ki jih je mogoče z uporabniško vlogo »Neposredni mentor« urejati (dodajanje, spreminjanje, brisanje) so le zapisi dokumentov mentorjev.

Vnosna polja, ki so označena z znakom »\*« so obvezna.

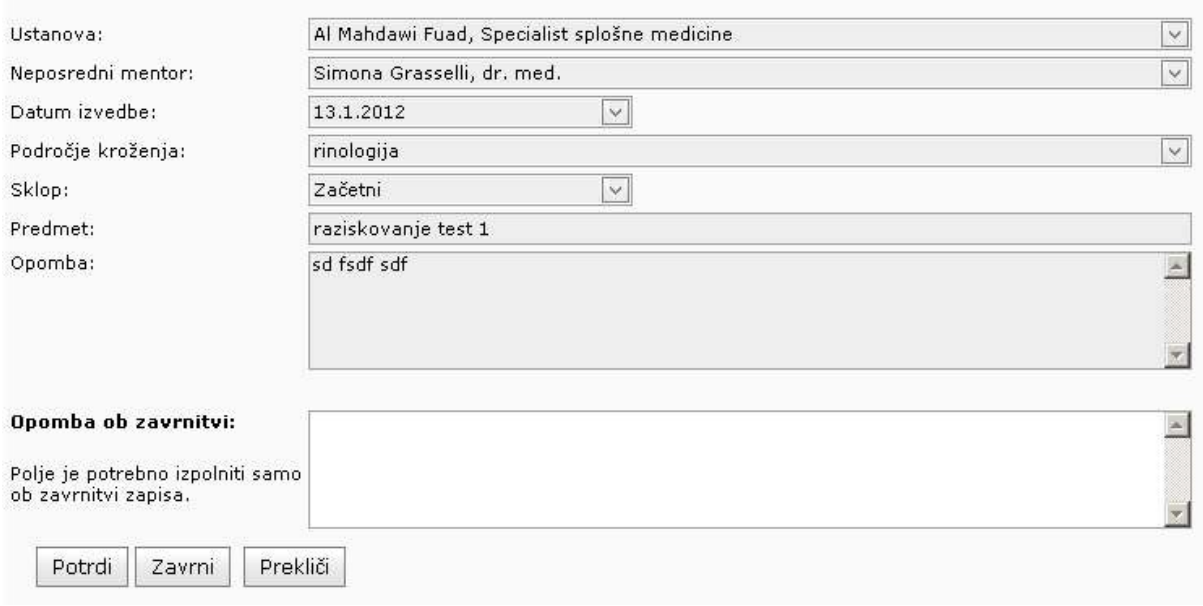

#### Raziskovanje - urejanje

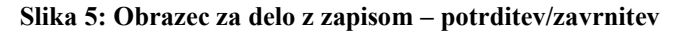

## 2.5 Validacija obrazcev - preverjanje pravilnosti vnosov

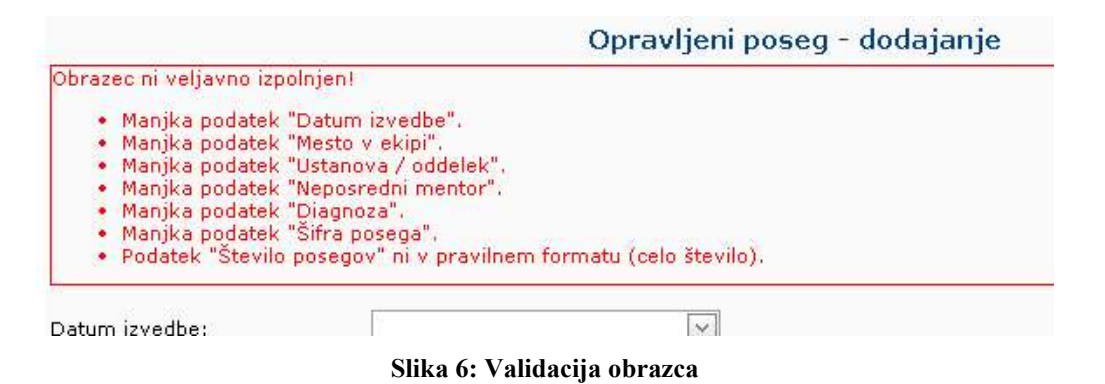

Validacija obrazca se izvede, ko kliknemo gumb Shrani. Aplikacija preveri, če so vsi vneseni podatki pravilni oz., če so vneseni vsi zahtevani podatki. V primeru, da validacija obrazca ni uspešna, se pojavi rdeče obvestilo o napačnih oziroma manjkajočih podatkih. Takoj, ko vnesemo pravilen podatek oz. izpolnimo zahtevano polje, se opozorilo odstrani. Če je validacija uspešna, se zapis uspešno shrani v evidenco.

# 3 Vsebine aplikacije – vloga neposredni mentor

V poglavju so opisane posamezne vsebine aplikacije.

# 3.1 Moji specializanti

V stranskem meniju Moji specializanti je seznam vseh E-listov pri katerih je mentor zabeležen kot neposredni mentor. Pred potrditvijo/zavrnitvijo posameznega zapisa E-lista je potrebno izbrati E-list s klikom na povezavo v prvem stolpcu.

Po izbiri E-lista, se stranski meni razširi z zapisi predmetnega specializanta.

|              |                                                                        |  |       |                     |       |                                       |                    | Seznam mojih specializantov              |            |                                               |     |            |
|--------------|------------------------------------------------------------------------|--|-------|---------------------|-------|---------------------------------------|--------------------|------------------------------------------|------------|-----------------------------------------------|-----|------------|
|              |                                                                        |  |       |                     |       | E-listi, ki še čakajo moje potrditve. |                    |                                          |            |                                               |     |            |
| <b>Datum</b> | Specializacija                                                         |  |       |                     | Šifra | <b>Specializant</b>                   | Številka           | Potrdil q. mentor                        | Dne        | Potrdil koordinator                           | Dne |            |
| 1.7.2008     | anesteziologija, reanimatologija in perioperativna intenzivna medicina |  |       |                     | 06    | Martin Lasič, dr. med.                | 10656              | asist, dr. Tomislav Mirković, dr. med.   | 21.12.2011 | izr, prof. dr. Vesna Novak Janković, dr. med. |     | 21.12.2011 |
| 1.9.2009     | 09<br>dermatovenerologija                                              |  |       |                     |       | Maja Benko, dr. med.                  | 09769              |                                          |            |                                               |     |            |
|              |                                                                        |  |       |                     |       |                                       |                    | E-listi, ki že imajo vse moje potrditve. |            |                                               |     |            |
| <b>Datum</b> | Specializacija                                                         |  | Šifra | <b>Specializant</b> |       | <b>Stevilka</b>                       |                    | Potrdil q. mentor                        | Dne        | Potrdil koordinator                           | Dne |            |
|              |                                                                        |  |       |                     |       |                                       | No data to display |                                          |            |                                               |     |            |

Slika 7: Moji specializanti

# 3.2 Opravljeni posegi

### 3.2.1 Seznam opravljenih posegov

S klikom na povezavo Opravljeni posegi v stranskem meniju se odpre seznam opravljenih posegov specializanta.

S klikom na povezavo v prvem stolpcu neposredni mentor v bralnem načinu odpre obstoječ opravljen poseg.

| Opravljeni posegi |                                                      |                         |                                                        |                                                      |                                                                          |            |     |                               |  |  |  |
|-------------------|------------------------------------------------------|-------------------------|--------------------------------------------------------|------------------------------------------------------|--------------------------------------------------------------------------|------------|-----|-------------------------------|--|--|--|
| <b>Datum</b>      | Področie                                             | Poseq                   | Diagnoza                                               | Šifra                                                | Ustanova                                                                 | Dat. pos.  | Št. | Potrdil/zavrnil               |  |  |  |
| 9.1.2012          | Vrste<br>obsegov oz.<br>obravnav pod<br>nadzorstvom: | Elektrokoagulacija      | Bolezen<br>predelovalcev<br>lanu                       | Punkcija<br>subarahnoidalnega<br>prostora (cisterne) | 1A - Dent zasebna<br>zobna ordinacija<br>Mateja Meh, dr.<br>dent, med    | 09.01.2012 |     | Simona Grasselli,<br>dr. med. |  |  |  |
| 14.12.2011        | Vrste<br>posegov oz.<br>obravnav<br>samostojno:      | Probatorna<br>ekscizija | Akutni<br>nespecifični<br>idiopatični<br>perikarditis. | Kateterizacija<br>desnega srca                       | UKC Ljubljana<br>Dermatovenerološka<br>klinika Bolniški<br>oddelek I, II | 14.12.2011 |     | Simona Grasselli,<br>dr. med. |  |  |  |

Slika 8: Seznam opravljenih posegov

# 3.2.2 Potrjevanje/zavrnitev opravljenega posega

Neposredni mentor opravljen poseg potrdi zavrne s klikom na ustrezen gumb (Potrdi, Zavrni), ki se nahaja pod obrazcem.

Potrditev oziroma zavrnitev lahko kasneje odstrani s klikom na gumb Odstrani potrditev/zavrnitev.

V kolikor neposredni mentor še ni potrdil/zavrnil vseh posegov specializanta ima v stranskem meniju vidno ikono  $\frac{1}{2}$ .

Potrjevanje/zavrnitev opravljenega posega lahko izvajata tudi glavni mentor in koordinator.

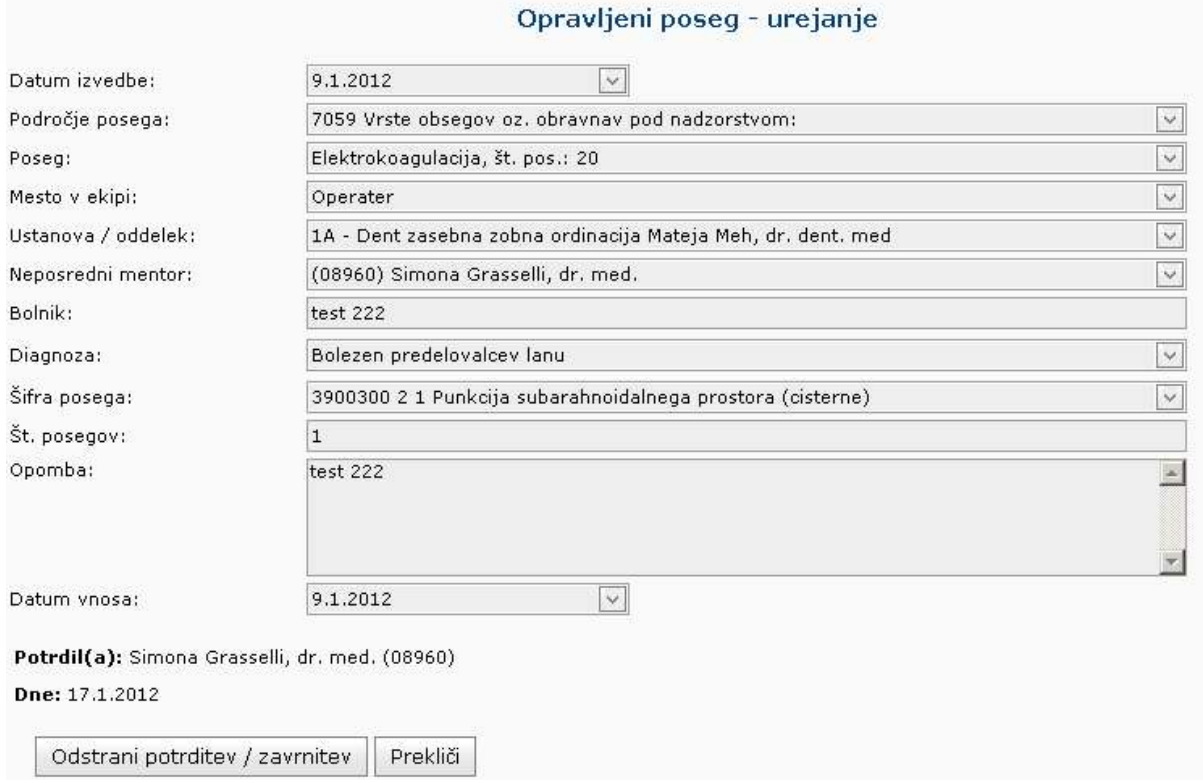

Slika 9: Potrjen opravljen poseg

## 3.3 Potrjevanje/zavrnitev ostalih zapisov

V aplikaciji neposredni mentor potrjuje/zavrne ostale različne zapise in vsebine specializacije.

Neposredni mentor v aplikaciji potrjuje/zavrne naslednje zapise v sklopu specializacije:

- Opravljeni posegi/obravnave
- Kroženja
- Konference in kongresi
- Preizkus znanja in usposobljenosti
- Članki
- Izobraževanja
- Raziskovanja
- Literatura
- Dežurstva

Druga spl. opravila

Neposredni mentor potrjevanje/zavrnitev izvaja po enakem postopku kot v opravljenih posegih.

V kolikor neposredni mentor še ni potrdil/zavrnil vseh zapisov specializanta ima v stranskem meniju poleg naziva menija vidno ikono .

Zapise lahko potrjujeta tudi glavni mentor in koordinator.

## 3.4 Dokumenti mentorjev

### 3.4.1 Seznam dokumentov mentorjev

S klikom na povezavo Dokumenti mentorjev v stranskem meniju se odpre seznam dokumentov. Neposredni mentor vidi v tem seznamu samo tiste dokumente, ki jih je sam objavil.

S klikom na gumb Vnesi nov dokument neposredni mentor odpre vnosni obrazec za vnos novega dokumenta.

S klikom na povezavo v prvem stolpcu neposredni mentor v bralnem načinu odpre obstoječ dokument.

S klikom na ustrezno ikono v zadnjem stolpcu seznama neposredni mentor dokument briše.

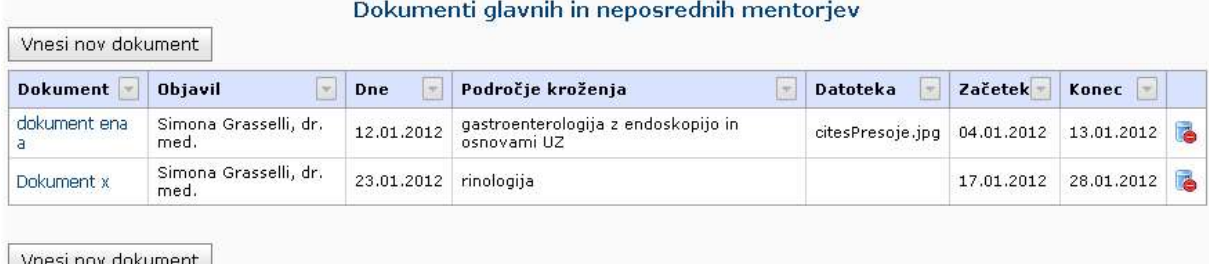

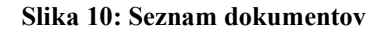

### 3.4.2 Dodajanje dokumenta

Obrazec za vnos dokumenta neposredni mentor odpre s klikom na gumb Vnesi nov dokument, ki se nahaja pod/nad seznamom dokumentov (meni Dokumenti mentorjev).

Neposredni mentor vnese zahtevana polja ter po želji pripne dokument (gumb Izberi datoteko...) iz lokalnega računalnika (PDF, DOC, ...) in vnos potrdi s klikom na Shrani.

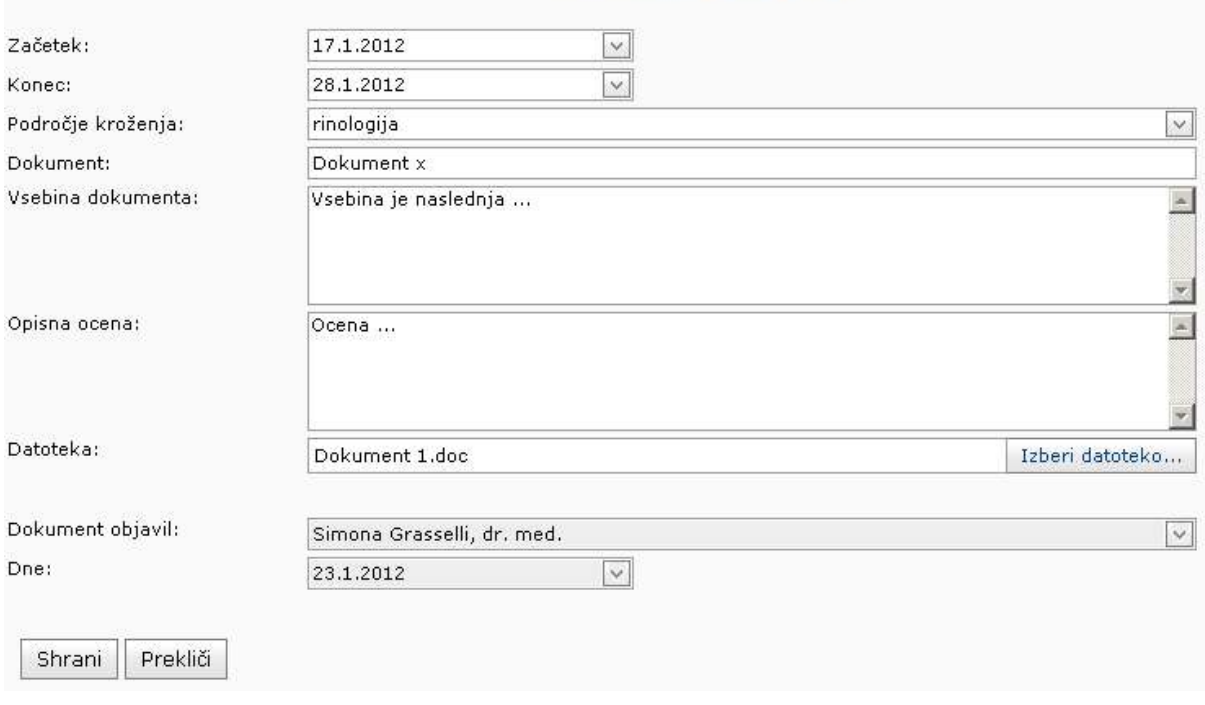

#### Dokument - dodajanje

#### Slika 11: Vnos dokumenta

### 3.4.3 Spreminjanje dokumenta

V seznamu dokumentov so v prvem stolpcu povezave do obstoječih opravljenih posegov.

Po izboru dokumenta se obrazec odpre v bralnem načinu. Podatke o dokumentu neposredni mentor spremeni s klikom na gumb uredi in po opravljenih spremembah le te potrdi s klikom na Shrani.

### 3.4.4 Brisanje dokumenta

V seznamu dokumentov se v zadnjem stolpcu nahaja ikona za brisanje dokumentov .

## 3.5 Obveščanje

Enkrat tedensko se neposrednemu mentorju pošlje elektronsko obvestilo v katerem so našteti vsi zapisi (s povezavami), ki so nastali v tem tednu in jih mora neposredni mentor potrditi. To so vsi zapisi, ki jih kreira specializant in na njih izbere neposrednega mentorja.

## 3.6 Poročilo o opravljenih posegih/obravnavah

S klikom zavihka Poročilo o opravljenih storitvah/obravnavah se odpre okno v katerem lahko neposredni mentor pripravi poročilo o opravljenih posegih specializanta glede na želeno obdobje.

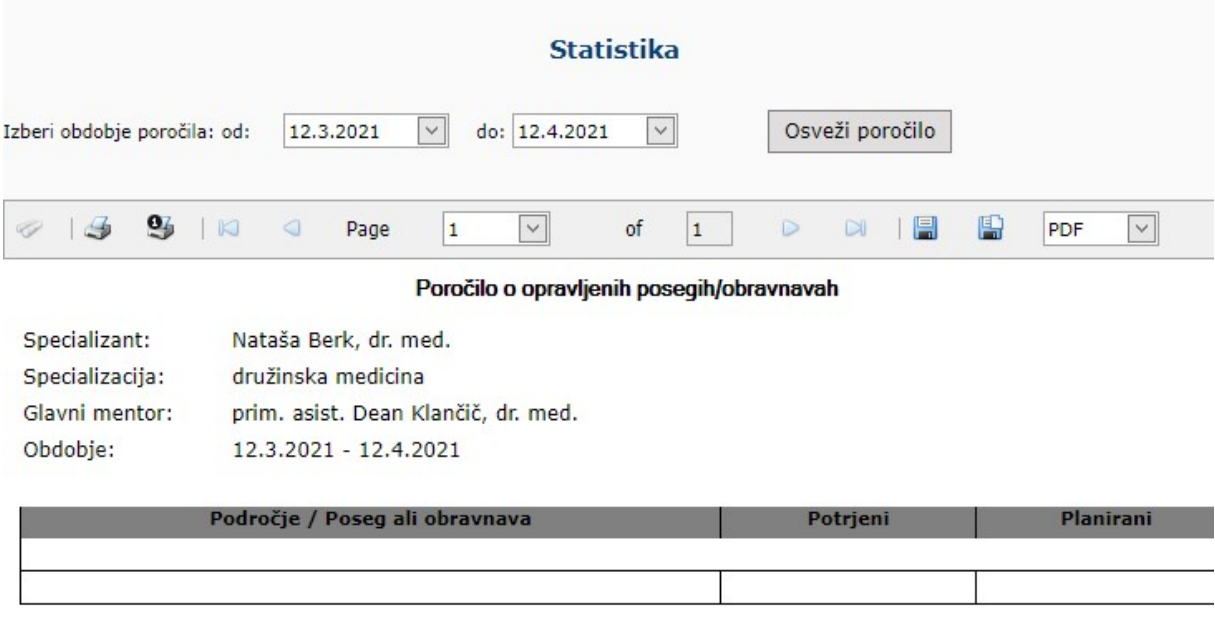

Slika 12: Poročilo o opravljenih posegih/obravnavah v izbranem obdobju

## 3.7 Ocene neposrednega mentorja

Na zavihku Ocene neposrednega mentorja so vidne povprečne ocene za koledarsko leto in celotno mentorsko obdobje. Pogoj za vidnost ocene je podeljenih minimalno 10 ocen. Povprečne ocene glavnih mentorjev

|                                                                                               | Povprečna ocena za trenutno koledarsko leto                                                                    |                  |                  |                  |                  |                  |                  |                  |  |  |  |
|-----------------------------------------------------------------------------------------------|----------------------------------------------------------------------------------------------------|------------------|------------------|------------------|------------------|------------------|------------------|------------------|--|--|--|
| <b>Glavni mentor</b>                                                                          | $\left  \mathbf{v} \right $                                                                                    | <b>Trditev 1</b> | <b>Trditev 2</b> | <b>Trditev 3</b> | <b>Trditev 4</b> | <b>Trditey 5</b> | <b>Trditev 6</b> | <b>Trditev 7</b> |  |  |  |
|                                                                                               |                                                                                                    |                  |                  | Ni zapisov       |                  |                  |                  |                  |  |  |  |
|                                                                                               | Povprečna ocena za celotno obdobje                                                                             |                  |                  |                  |                  |                  |                  |                  |  |  |  |
| <b>Glavni mentor</b>                                                                          | $  \nabla  $                                                                                                   | <b>Trditev 1</b> | <b>Trditev 2</b> | <b>Trditev 3</b> | <b>Trditev 4</b> | <b>Trditey 5</b> | <b>Trditev 6</b> | <b>Trditev 7</b> |  |  |  |
|                                                                                               |                                                                                                    |                  |                  | Ni zapisov       |                  |                  |                  |                  |  |  |  |
|                                                                                               |                                                                                                    |                  |                  |                  |                  |                  |                  |                  |  |  |  |
| Legenda                                                                                       |                                                                                                    |                  |                  |                  |                  |                  |                  |                  |  |  |  |
| Trditev <sub>1</sub>                                                                          | Glavni mentor ima spoštljiv odnos do mene in ostalih specializantov.                                           |                  |                  |                  |                  |                  |                  |                  |  |  |  |
| Glavni mentor si vzame čas in mi razumljivo pojasni zadeve, za katere ga prosim.<br>Trditey 2 |                                                                                                    |                  |                  |                  |                  |                  |                  |                  |  |  |  |
| Trditev 3                                                                                     | Glavni mentor mi redno posreduje povratne informacije o mojih prednostih in pomanjkljivostih v kliničnem delu. |                  |                  |                  |                  |                  |                  |                  |  |  |  |
| Trditev 4<br>Pri oblikovanju načrta kroženja glavni mentor upošteva moje želje.               |                                                                                                    |                  |                  |                  |                  |                  |                  |                  |  |  |  |
| Glavni mentor sledi napredku mojega izobraževanja in usposabljanja.<br>Trditev 5              |                                                                                                    |                  |                  |                  |                  |                  |                  |                  |  |  |  |
| Glavni mentor je zgled dobrega zdravnika.<br>Trditey 6                                        |                                                                                                    |                  |                  |                  |                  |                  |                  |                  |  |  |  |
| Trditev 7                                                                                     | Tega glavnega mentorja bi priporočil-a mojim kolegom.                                                          |                  |                  |                  |                  |                  |                  |                  |  |  |  |
| Ocene                                                                                         |                                                                                                    |                  |                  |                  |                  |                  |                  |                  |  |  |  |
| se ne strinjam<br>1                                                                           |                                                                                                    |                  |                  |                  |                  |                  |                  |                  |  |  |  |
| delno se ne strinjam<br>2                                                                     |                                                                                                    |                  |                  |                  |                  |                  |                  |                  |  |  |  |
| nevtralno                                                                                     |                                                                                                    |                  |                  |                  |                  |                  |                  |                  |  |  |  |
| 3                                                                                             |                                                                                                    |                  |                  |                  |                  |                  |                  |                  |  |  |  |
| delno se strinjam<br>4                                                                        |                                                                                                    |                  |                  |                  |                  |                  |                  |                  |  |  |  |

Slika 13: Primer prikaza ocen